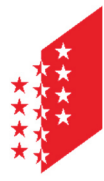

**CANTON DU VALAIS KANTON WALLIS**  Département de l'économie et de la formation Service des hautes écoles **Office d'orientation scolaire et professionnelle** 

Departement für Volkswirtschaft und Bildung Dienststelle für Hochschulwesen **Amt für Berufs-, Studien- und Laufbahnberatung** 

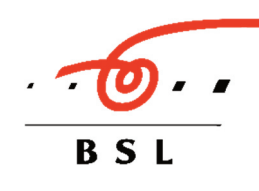

### **INFOPASS <sup>A</sup>NLEITUNG ZUR EINSCHREIBUNG**

Du erhältst von deiner Lehrperson einen Elternbrief. Darin werden die Ziele sowie die rechtlichen Aspekte bezüglich Organisation und Versicherung zum Infopass erläutert. Dieses Dokument muss von deinen Eltern unterschrieben und an die Lehrperson zurückgegeben werden.

Um am Infopass teilnehmen zu können, meldest du dich an unter www.vs.ch/infopass  $\rightarrow$ *Programm anschauen / Anmelden*. Folgendermassen gehst du vor:

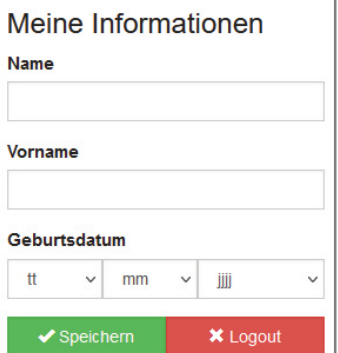

## **1 Meine Informationen**

Um dich auf der Seite anzumelden, gibst du deinen Namen, Vornamen und Geburtsdatum ein. Anschliessend klickst du auf v Speichern

#### **Beim ersten Login musst du die Angaben kontrollieren und ergänzen.**

Die obligatorischen Felder sind mit einem \* markiert.

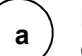

**Festlegen des Kommunikationsweges?** Der Kommunikationsweg über eine E-Mailadresse ist Pflicht, optional kann auch SMS gewählt werden.

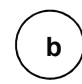

**Die Eltern können auch informiert werden.** Du kannst die entsprechenden Felder ausfüllen. Diese Informationen können jederzeit nachgetragen werden.

Die Hauptinformationen müssen nur bei der ersten Anmeldung ausgefüllt und bestätigt werden. Wenn du dich zu einem späteren Zeitpunkt nochmals anmelden möchtest, musst du nur Name, Vorname und Geburtsdatum eingeben.

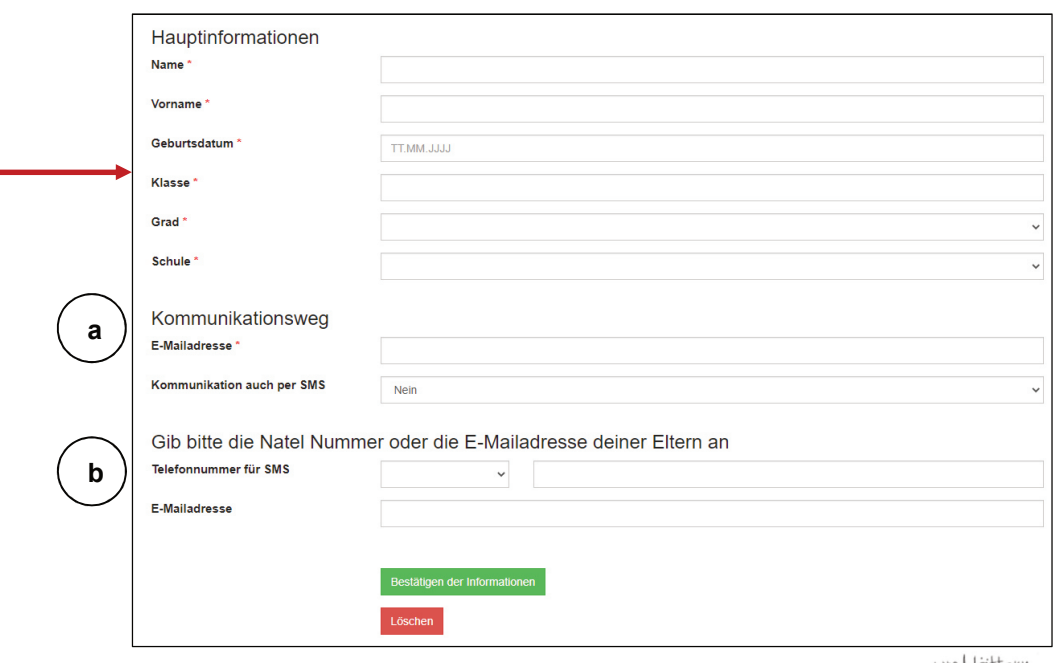

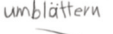

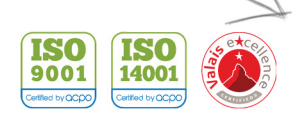

# **2 Programm anschauen / Anmelden**

Auf dem Bildschirm muss nach Region (Oberwallis) oder Berufsfeld gefiltert werden, um die Veranstaltungen zu sehen. Das Programm der jeweiligen Region ist dann ersichtlich. Die Eltern oder Lehrpersonen können das Programm ebenfalls einsehen, ohne Anmeldung.

Wenn du dich einschreiben möchtest, kannst du auf die Veranstaltung klicken, die dich interessiert.

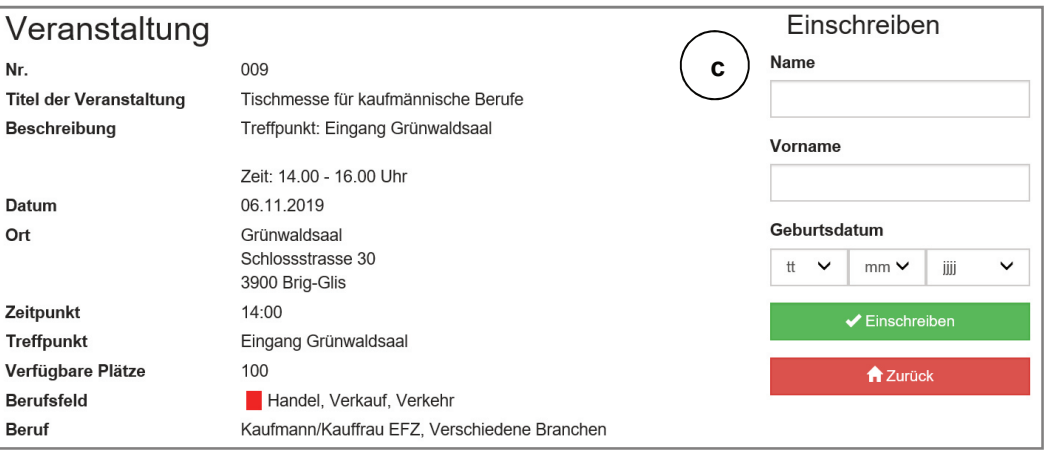

Nun siehst du die Detailinformationen zur ausgewählten Veranstaltung.

**c**

Um die Anmeldung durchzuführen, musst du dich mit dem Namen, Vornamen und Geburtsdatum einloggen. Anschliessend klickst du rechts auf "Einschreiben" und bestätigst mit "Ja".

Um dich für eine weitere Veranstaltung anzumelden, klickst du auf "zurück"*.* Nun erscheint erneut die Liste der Veranstaltungen. Es muss wiederum die gewünschte Region ausgewählt werden und eine neue Anmeldung kann erfolgen.

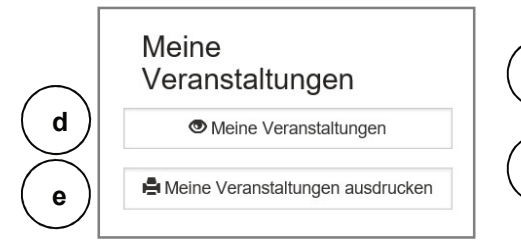

Du kannst deine Veranstaltungen jederzeit anschauen. **d**

Wenn du dich an den gewünschten Veranstaltungen angemeldet hast, kannst du dein persönliches Programm ausdrucken. **e**

### **3 Eine Veranstaltung bewerten**

Nach der Veranstaltung erhältst du per SMS oder E-Mail einen Code zur anonymen Bewertung. Mit Hilfe des Codes kann die Qualität der Veranstaltungen bewertet werden. Zum Ausfüllen der vier Fragen reichen einige Minuten.

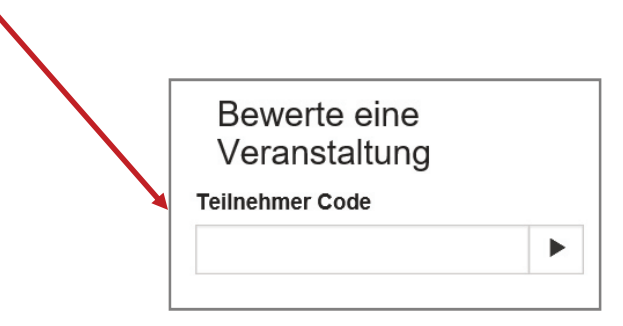